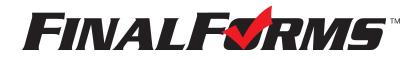

## **PARENT REGISTRATION**

### HOW DO I SIGN UP?

- 1. Go to https://padua.finalforms.com
- 2. Click NEW ACCOUNT under the Parent Icon
- 3. Type your NAME, DATE OF BIRTH and EMAIL, then click REGISTER

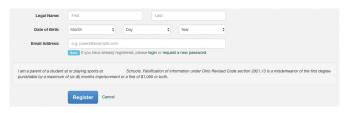

4. Check your Email for a FinalForms Email, and click CONFIRM YOUR ACCOUNT in the email text.

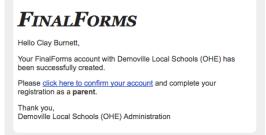

NOTE: You will receive an email within 2 minutes prompting you to confirm and complete your registration. If you do not receive an email, check your spam folder. If you still do not see the FinalForms email, please email <u>support@finalforms.com</u>

5. Type your password and click **CONFIRM ACCOUNT** 

| You're almost done registering<br>as a Parent<br>SET THE PASSWORD YOU WOULD LIKE TO USE TO SECURELY ACCESS YOUR<br>ACCOUNT. |
|----------------------------------------------------------------------------------------------------|
| New Password:                                                                                                    |
| Confirm Password:                                                                                                    |
| Confirm Account                                                                                                    |

- 6. You will be asked if you want to grant another Parent/Guardian access to your registered students. Either click **SKIP THIS STEP** or type the NAME, DATE OF BIRTH and EMAIL, then click **ADD PARENT ACCOUNT**.
- 7. Your account(s) will be created, you can then click **REGISTER STUDENT** for your first child.

| spouse), a          | <b>llowing th</b><br>lual already | additional pare<br>em to manage<br>has an account,<br>ked when you cli | e your stud<br>use their em | ents. |   |
|---------------------|-----------------------------------|------------------------------------------------------------------------|-----------------------------|-------|---|
| Name:               |                                   |                                                                        |                             |       |   |
| First               |                                   |                                                                        |                             |       |   |
| Last Date of Birth: |                                   |                                                                        |                             |       |   |
| Month               | \$                                | Day                                                                    | \$                          | Year  | ; |
| Email Addres        | s:                                |                                                                        |                             |       |   |
| e a parent@         | example.c                         | om                                                                     |                             |       |   |

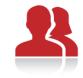

Parent

\* NEW ACCOUNT

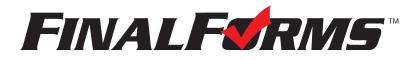

# **REGISTERING A STUDENT**

#### WHAT INFO WILL I NEED?

- Basic Medical History & Health Information
- Doctor & Dentist Contact Information
- Insurance Company & Policy Number
- Hospital Preference
- Email Address for BOTH you and your student (if required by your district)

### HOW DO I REGISTER MY FIRST STUDENT?

\*\*\*IMPORTANT\*\*\* If you have followed the steps on the previous page, you may Jump to Step 3.

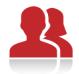

| 1. | Go to https://padua.finalforms.com |                              |                          |                      |         |                  |              | Parent           |
|----|------------------------------------|------------------------------|--------------------------|----------------------|---------|------------------|--------------|------------------|
| 2. | Click LOGIN under the Parent Icon  |                              |                          |                      |         |                  |              | <br>+) LOGIN     |
| 3. |                                    | My Stuc                      |                          | HE SYSTEM.           |         | Register Student | Instructions | * NEW ACCOUNT    |
|    |                                    | Status<br>No registered stud | Name<br>lents yet Regist | Class<br>ler Student | Actions |                  |              | •) STUDENT LOGIN |

 Complete the form including the Student's Legal Name, *EMAIL ADDRESS*, Date of Birth, Gender, Graduation Year, Home Address and any other information required by your School District, then click CREATE STUDENT

**NOTE:** A student email address may or may not be required depending on your school district preferences. If so, the email address provided may be used to send reminders to your student.

5. *If your student plans to participate in a sport, activity, or club* please click the checkbox for each. Click **UPDATE** after making your selection.

NOTE: A selection can be changed any time until the registration deadline.

6. Complete each form and sign your full name (e.g. "John Smith") into the Parent Signature field at the bottom of the page. After signing, click **SUBMIT FORM** and move on to the next form.

| Form Signatur                                                                                                    | es                               |  |
|----------------------------------------------------------------------------------------------------|----------------------------------|--|
| Parent Signature:                                                                                                    |                                  |  |
| , in the second second s | match your name: Clayton Burnett |  |
| Student Signature:                                                                                                    |                                  |  |
| Student Signature:                                                                                                    | to sign.                         |  |

- 7. When all forms are complete, you will see a "Forms Finished" message. Forms finished!
- 8. \*\*\*IMPORTANT\*\*\* If required, an email will automatically be sent to the email address that you provided for your student prompting him/her to sign Student forms requiring his/her signature.
- 9. Click MY STUDENTS if you are done, or REGISTER ANOTHER STUDENT if you need to add another.
- 10. At any point in the future, you may login at any time and click the **Update Forms** button to update information.